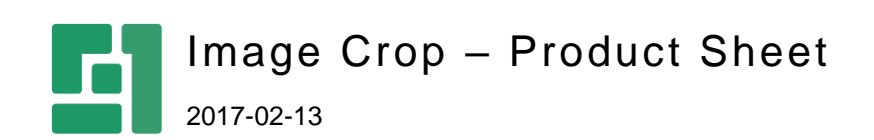

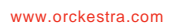

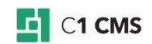

# Crop Images without Leaving the Media Archive

C1 CMS allows you to edit images in the media archive in a built-in image editor without leaving the CMS Console. How about cropping image in the media archive?

The Image Crop add-on adds a new command to images in the media archive: "Crop". And this is all you need to have the job done.

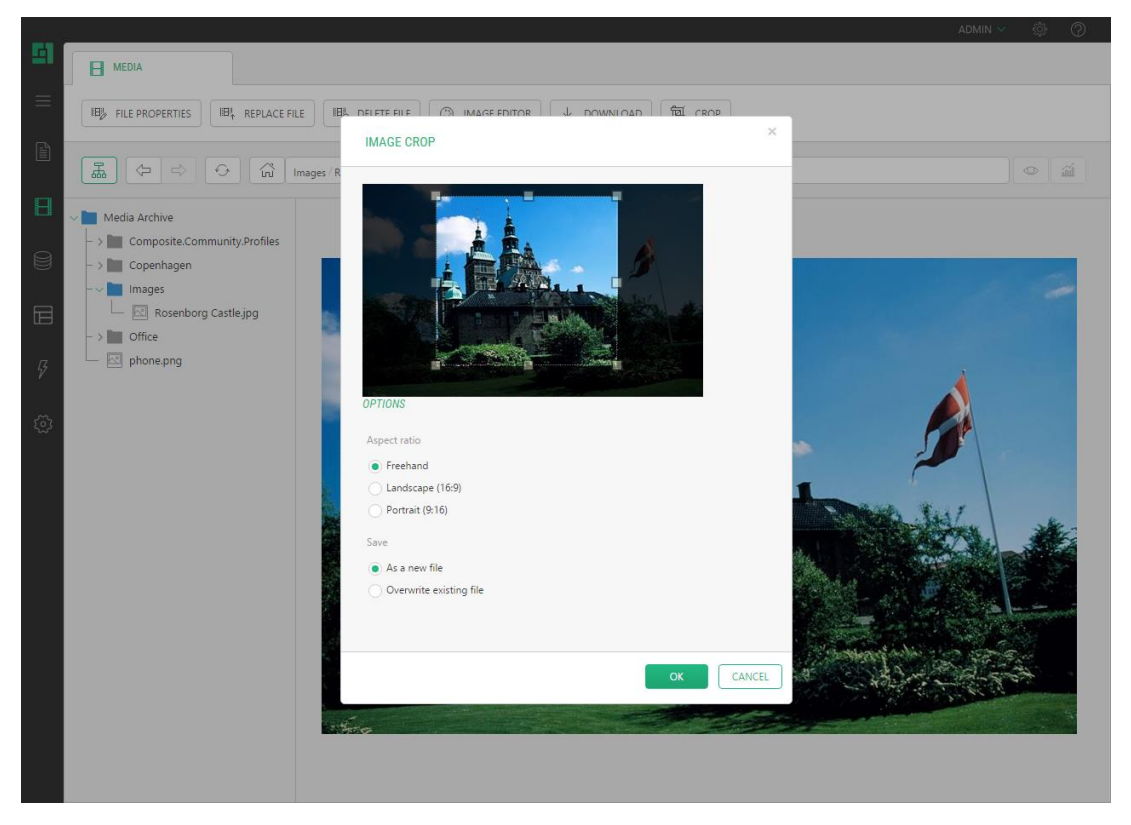

Image Crop allows you to crop images both with and without keeping the aspect ratio. Although it comes with two most common aspect ratio options (Landscape and Portrait), you can choose to add your own options to meet your specific requirements. Besides, you have a choice of saving the cropped image as a new image or replacing the original one.

### Features

The following are major features of the Image Crop package:

- Integration with the Media archive
- User-friendly interface
- Cropping images freehand
- Keeping the aspect ratio
- Customizable aspect ratio options
- Save options
- JPEG quality control

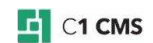

### Integration with the Media Archive

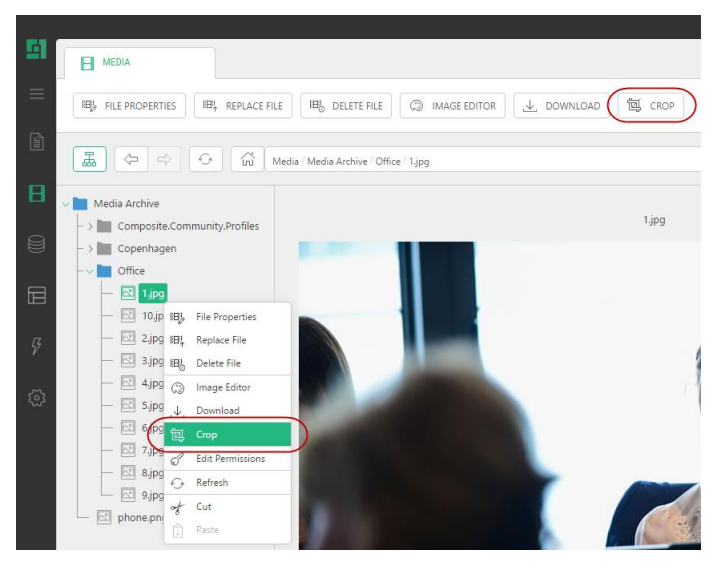

Do you want to crop images inplace, in the C1 CMS Media archive?

With Image Crop on board, you can simply select an image, click the Crop command, and crop the image the way you like without leaving the Media archive.

## User-Friendly Interface

Do you want to get what you see when selecting the area to crop?

Image Crop allows you to visually adjust the sizes of the cropping area by conveniently dragging its sides and corners.

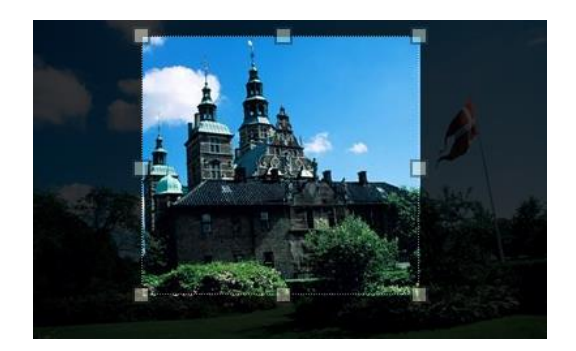

# Cropping Images Freehand

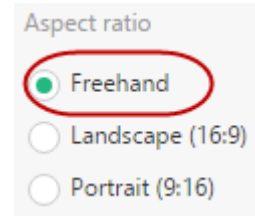

Do you want a very specific part out of your image?

Go ahead and select the Freehand option, then drag the selection's borders the way you need.

#### Keeping the Aspect Ratio

Do you want a specific aspect ratio, say, Landscape or Portrait?

You don't need to calculate and recalculate the width or the height every time you change the height or the width of the cropping area. All you have to do is select a proper aspect ratio option and, if needed, do a little resizing.

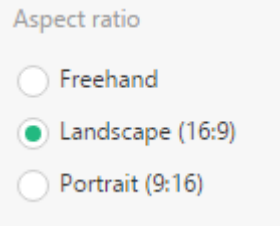

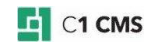

#### Customizable Aspect Ratio Options

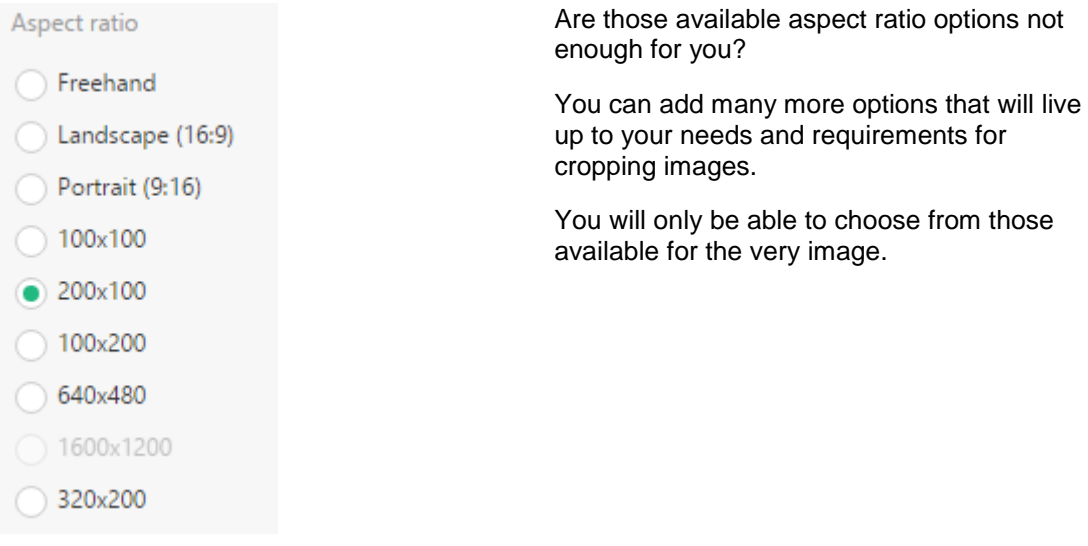

Save

As a new file

Overwrite existing file

#### Save Options

Do you want your cropped image saved as a new image rather than replacing the original one?

Or do you want your cropped image to replace the original image rather than saving it as a new one?

Whatever is your choice, you can always make it.

## JPEG Quality Control

```
<configuration>
 <AspectRatio>
   <add name="${Composite.Media.ImageCrop
    <add name="${Composite.Media.ImageCrop
 </AspectRatio>
 <Settings>
   <add name="JpegQuality" value="60" />
  </Settings>
</configuration>
```
Do you want to improve the quality of your JPEG images, or reduce their size for your website optimization?

Control the compression ratio of these images the way you need, looking for a tradeoff between the quality and sizes

## Price Information

You can get the Image Crop add-on as a part of one of the C1 CMS service plans.

For information about the plans, please see [http://c1.orckestra.com/Plans.](http://c1.orckestra.com/Plans)

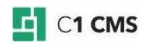